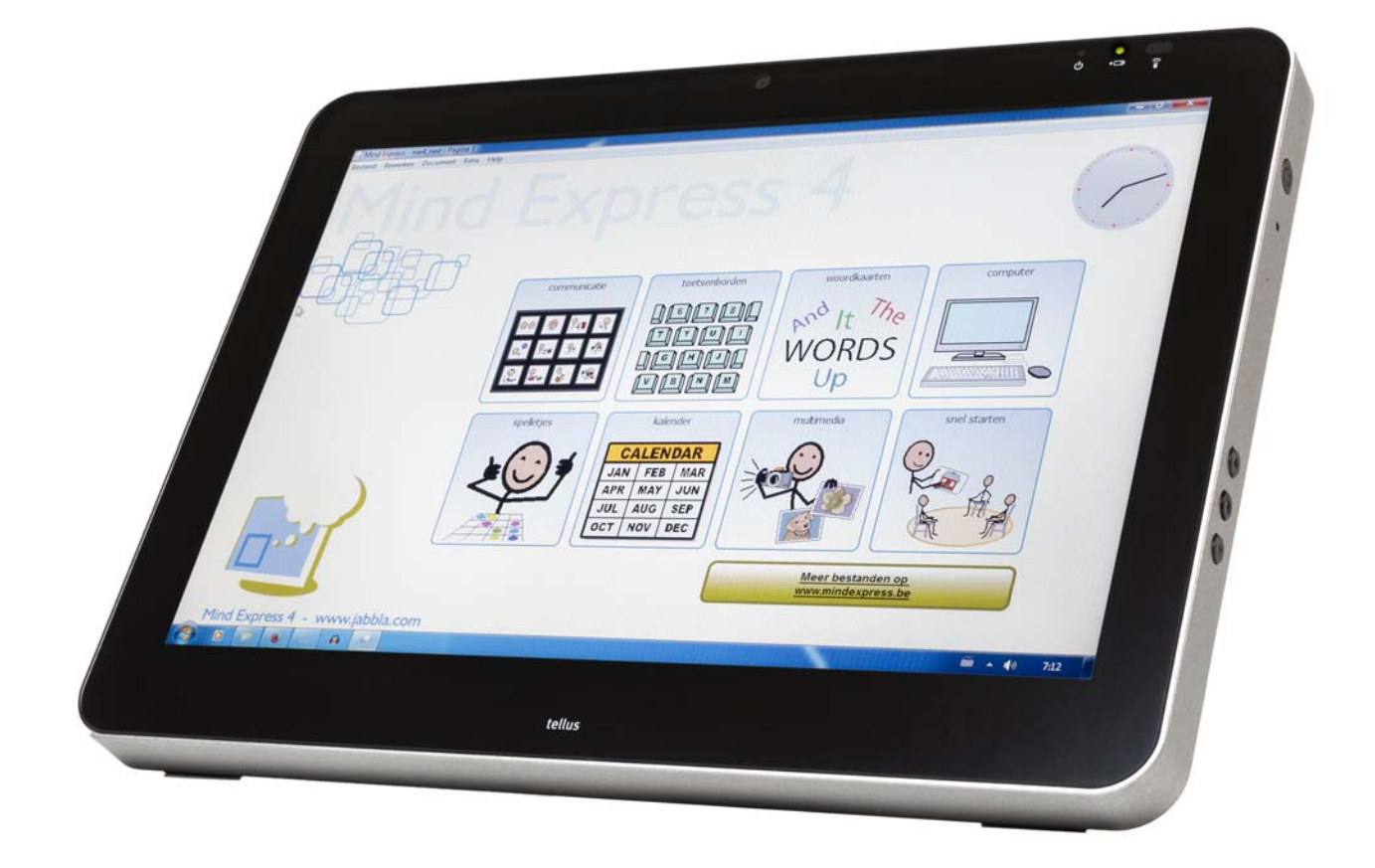

This document is a translation of the original Dutch user manual.

Version: 2015 10 09

## **Content**

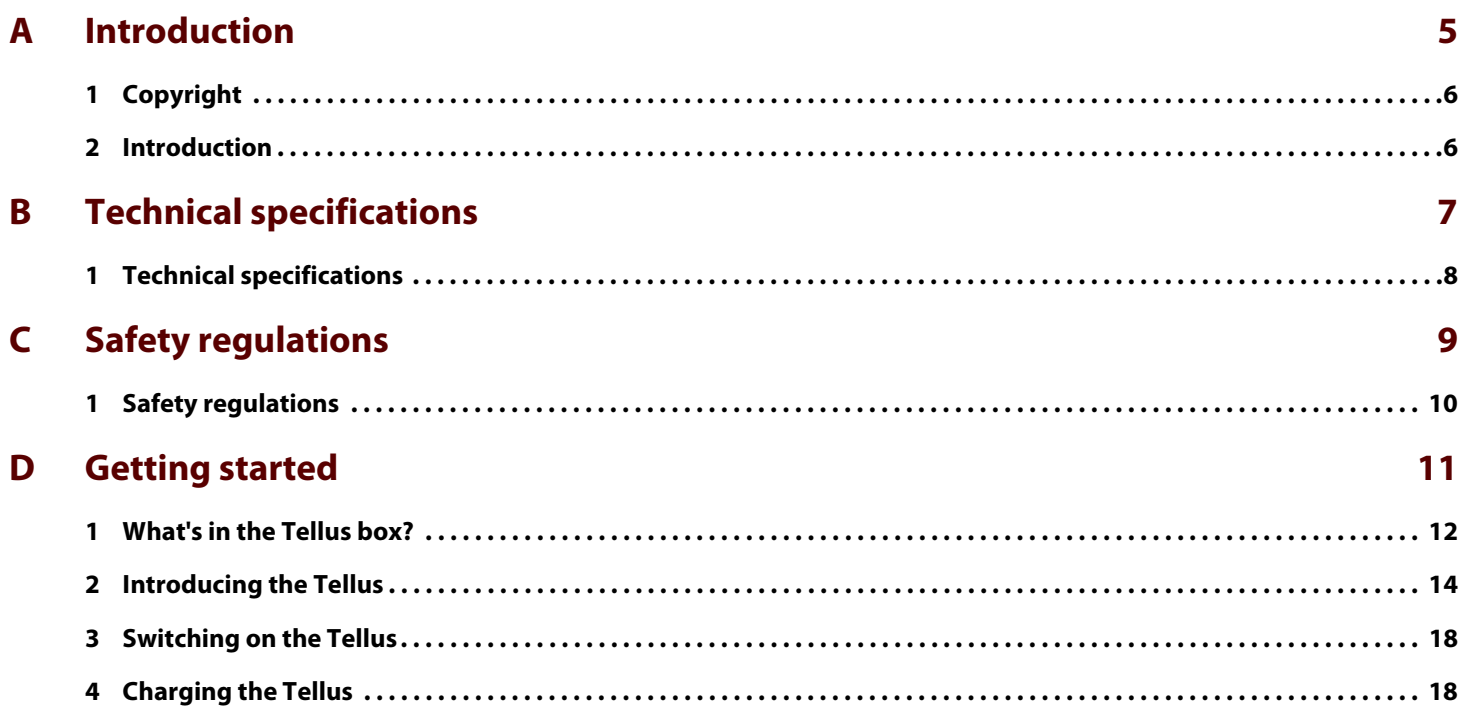

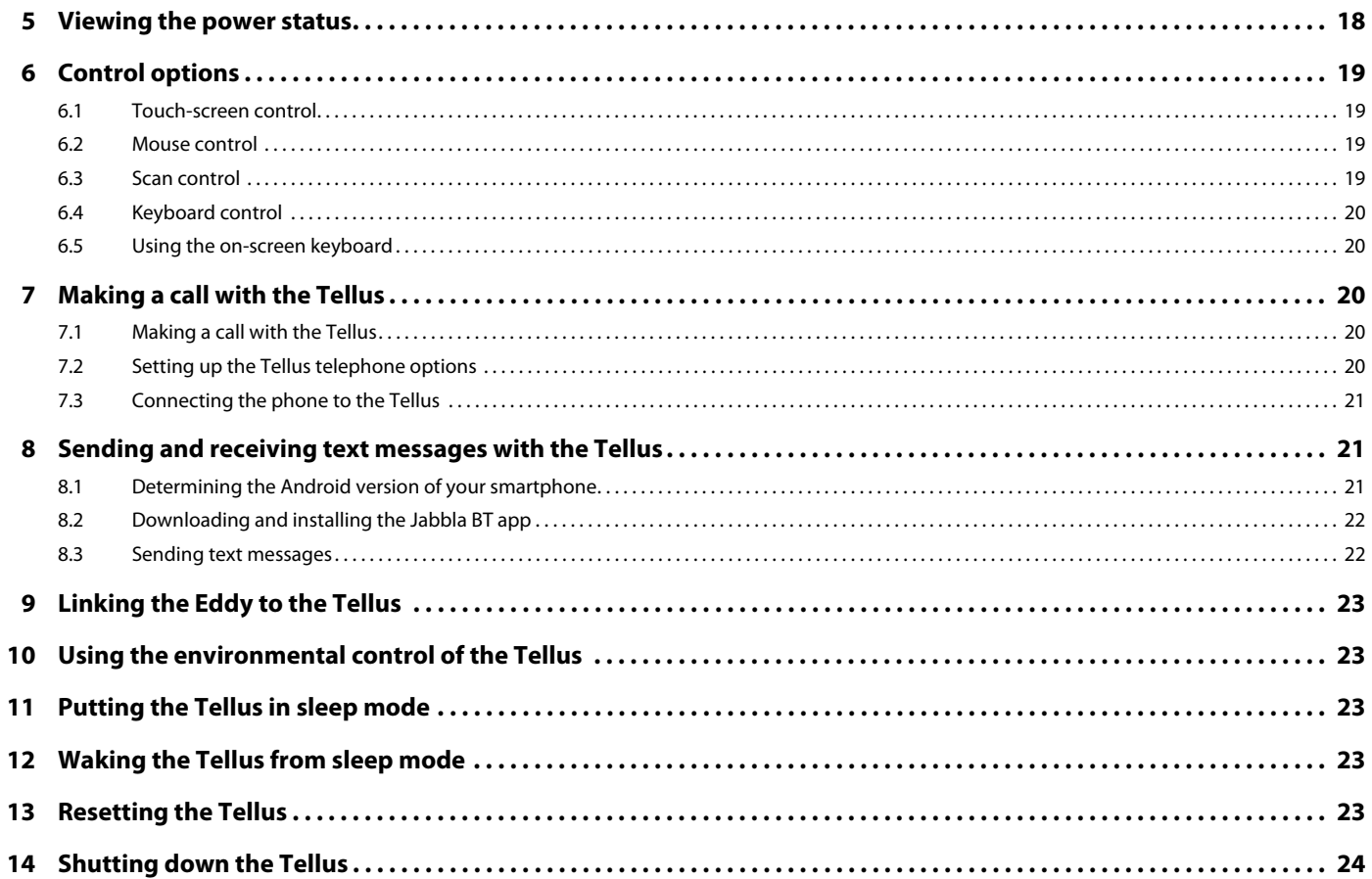

25

#### **Settings Tellus**  $\mathsf{E}$

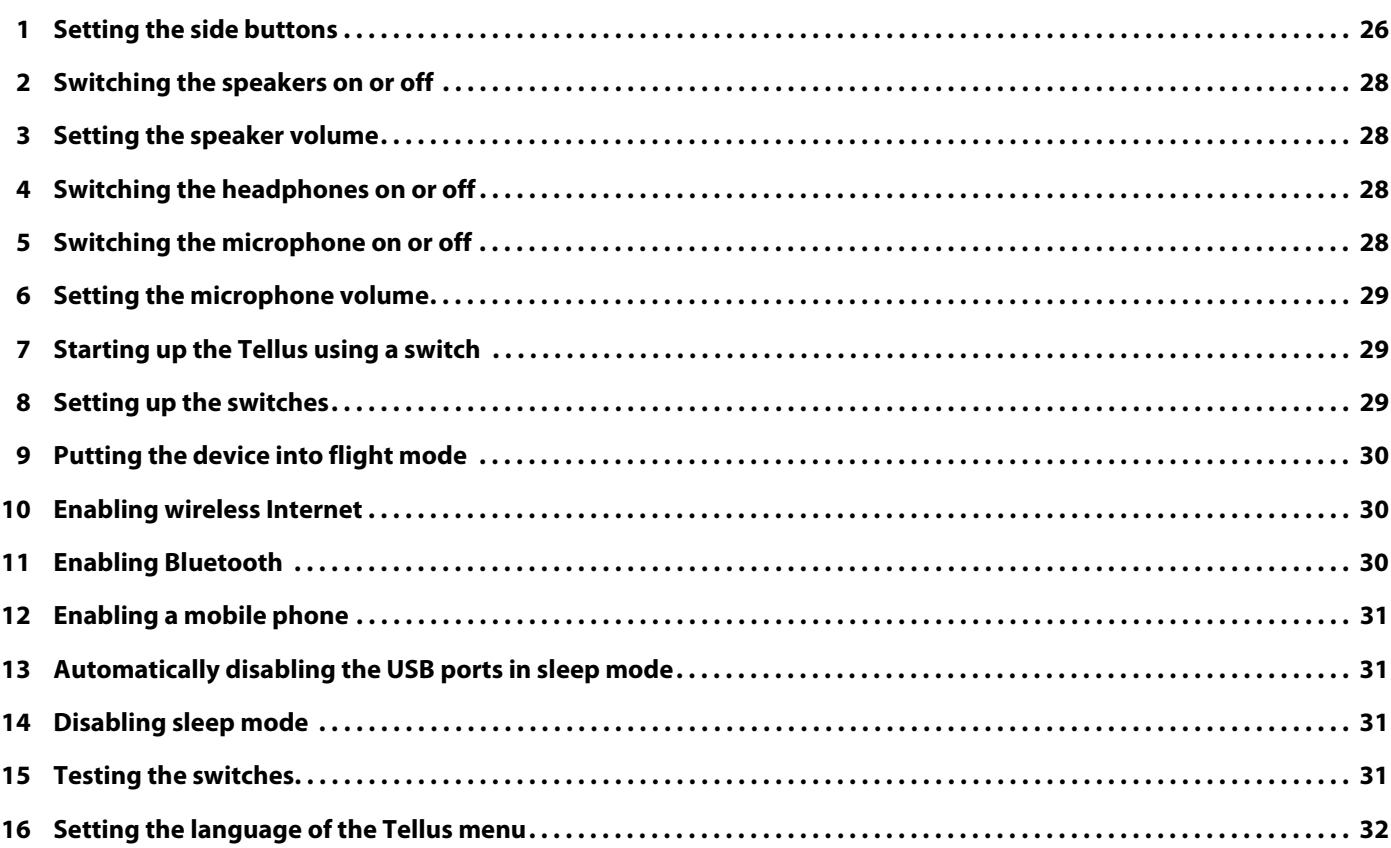

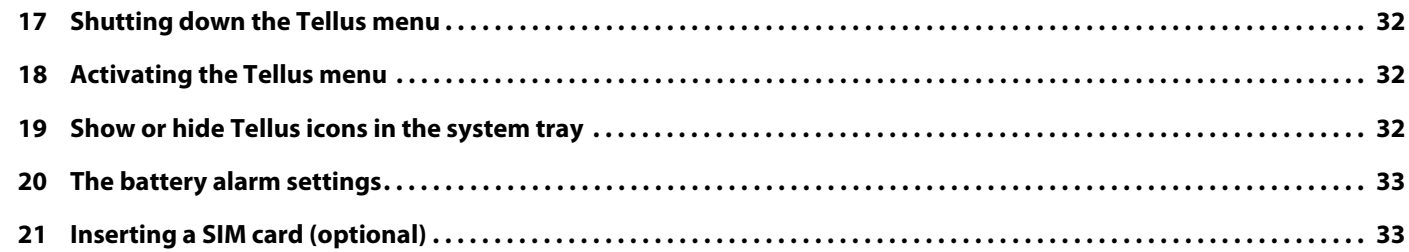

#### F **Maintenance and troubleshooting**

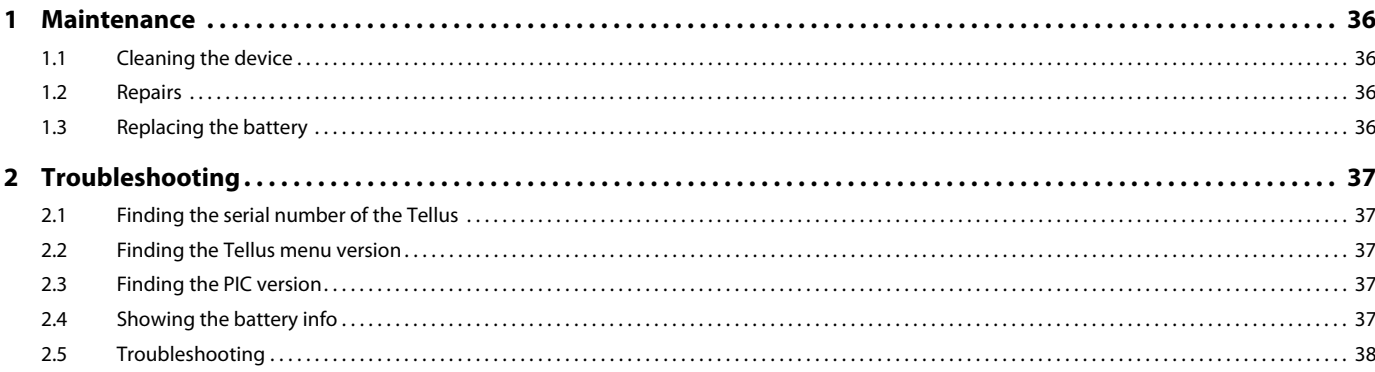

### **Index**

39

35

## <span id="page-6-1"></span><span id="page-6-0"></span>**A Introduction**

### <span id="page-7-0"></span>**1 Copyright**

#### © Copyright Jabbla

All rights reserved. No part of this publication may be reproduced, transmitted, transcribed, stored in an automated retrieval system or translated into any language or computer language in any form or by any means, either electronically, mechanically, optically, chemically, manually or in any other way without the prior written consent from Jabbla.

### <span id="page-7-1"></span>**2 Introduction**

The Tellus 5 is a versatile, dynamic display communication device based on the Mind Express graphic communication program. The Tellus 5 runs on the Windows 7 operating system.

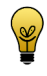

If you are not familiar with Windows, we advise that you only perform the actions described in this user guide and in the user guide of the Mind Express program.

The Tellus 5 has a bright 13.3 inch display with high resolution and a capacitive touch screen. Switches can be connected directly, and the JabblaIR IR remote control is an option. During the development of the Tellus 5, a lot of attention was paid to the casing. Not only is the screen area waterproof, but the design guarantees optimum acoustics and robust protection of the internal computer platform. Additional USB ports can be found at the rear and bottom of the device.

To make optimal use of the Tellus 5, we recommend that you read this user guide carefully before using the device. A basic knowledge of the Mind Express program is recommended. The Tellus 5 user guide regularly refers to the use of Mind Express.

## <span id="page-8-1"></span><span id="page-8-0"></span>**B Technical specifications**

### <span id="page-9-1"></span><span id="page-9-0"></span>**1 Technical specifications**

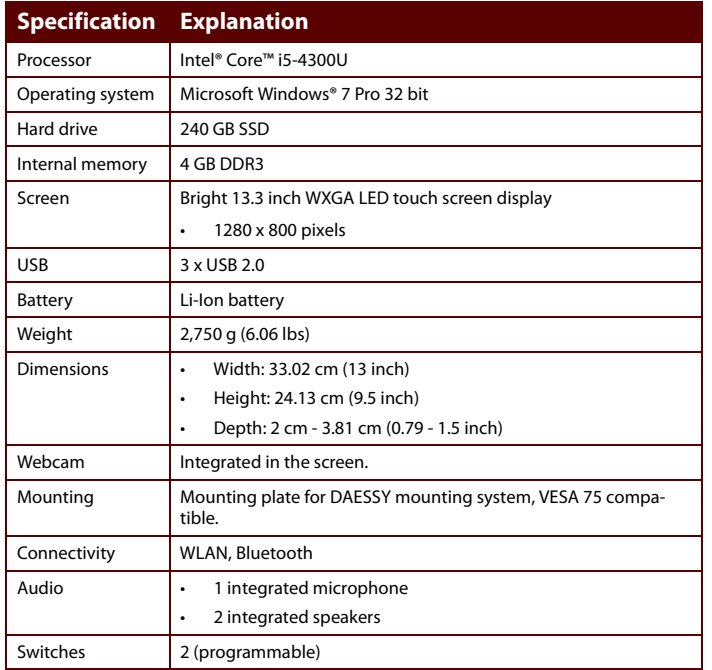

## <span id="page-10-0"></span>**C Safety regulations**

### <span id="page-11-0"></span>**1 Safety regulations**

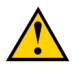

<span id="page-11-1"></span>When mounting the device to a wheelchair, ensure that the unit is securely fastened and additionally locked, so that it cannot accidentally fall at the slightest shock or impact.

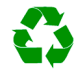

The device uses a Li-ion battery. Do not dispose of the battery in the usual way when replacing it. Keep to the waste regulations that apply in your region. You can always return the battery to your supplier.

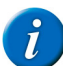

If you are not using the device for a longer period of time, always store it with the battery fully charged. Ensure that the unit is switched off.

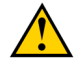

Avoid heat sources in the vicinity of the device, or areas that may become particularly hot. For example, in summer it can become very hot in a car. Temperatures that are too high may adversely affect the battery life.

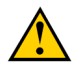

The device is not watertight, but it has been designed in such a way that the screen area is splash-proof. At the rear there are openings for the loudspeakers that could allow moisture or dirt to enter. This may affect the quality of the loudspeakers. Always try to avoid situations that could cause moisture or dirt to enter the loudspeaker openings. Also take precautions when cleaning the device and always follow the cleaning instructions.

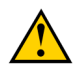

Do not use the tray stand as a handle for carrying the device! By using the tray stand as a carrying handle, it may detach from the device, causing the device to fall and possibly sustain damage.

The Tellus 5 is equipped with WLAN and Bluetooth. Please observe the following safety precautions:

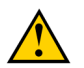

Do not use the device on a plane. Switch off the device.

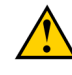

Do not use the device in the hospital in the vicinity of medical electronic devices. The transmitted radio waves may affect the equipment.

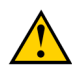

Do not use the device in an environment where flammable gases are present (such as gas stations).

### <span id="page-12-1"></span><span id="page-12-0"></span>D **Getting started**

### <span id="page-13-0"></span>**1 What's in the Tellus box?**

The Tellus is supplied with the following parts:

- <span id="page-13-1"></span>**Carry case**
- power supply with plug and cable
- USB keyboard
- **USB mouse**
- **USB** stick
- user guide Tellus
- Mind Express (2 software licenses + Quick Start Guide)

### <span id="page-15-1"></span><span id="page-15-0"></span>**2 Introducing the Tellus**

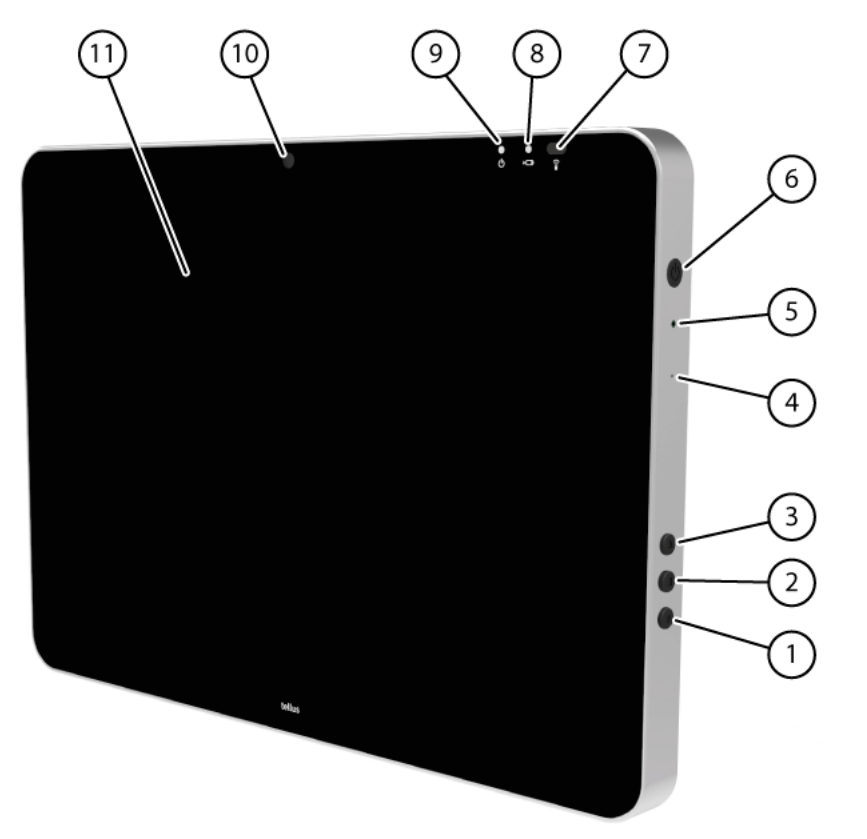

**Figure 1:** Tellus 5 front view

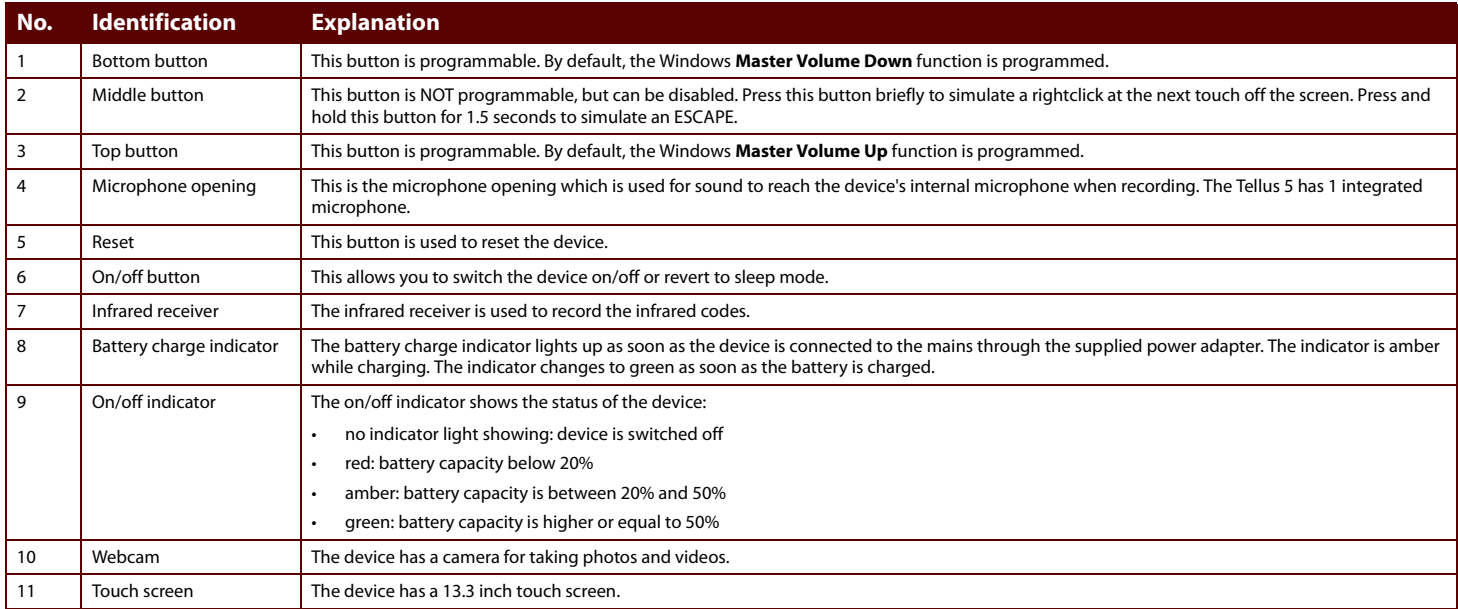

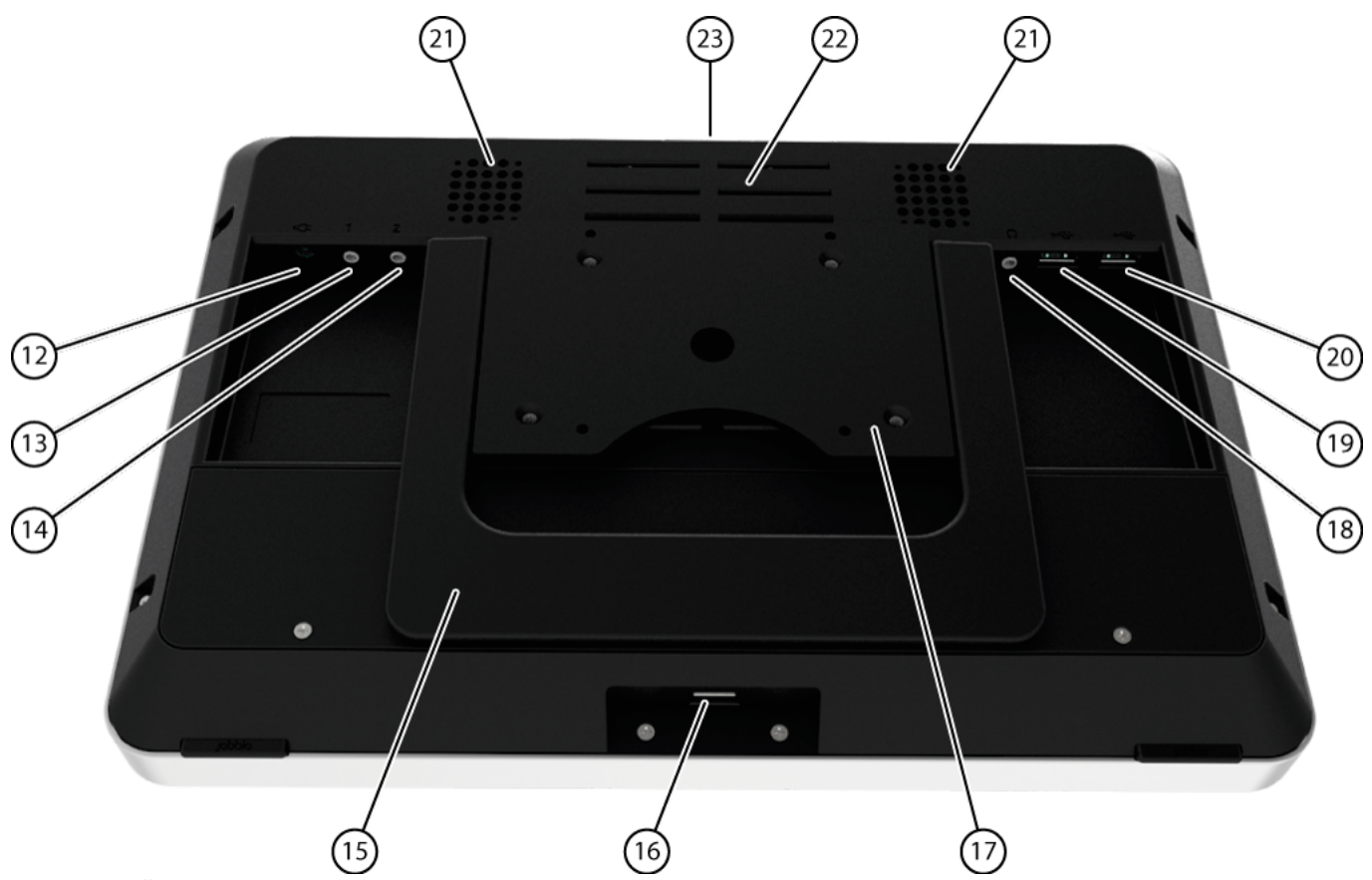

**Figure 2:** Tellus 5 rear view

<span id="page-18-8"></span><span id="page-18-7"></span><span id="page-18-6"></span><span id="page-18-5"></span><span id="page-18-4"></span><span id="page-18-3"></span><span id="page-18-2"></span><span id="page-18-1"></span><span id="page-18-0"></span>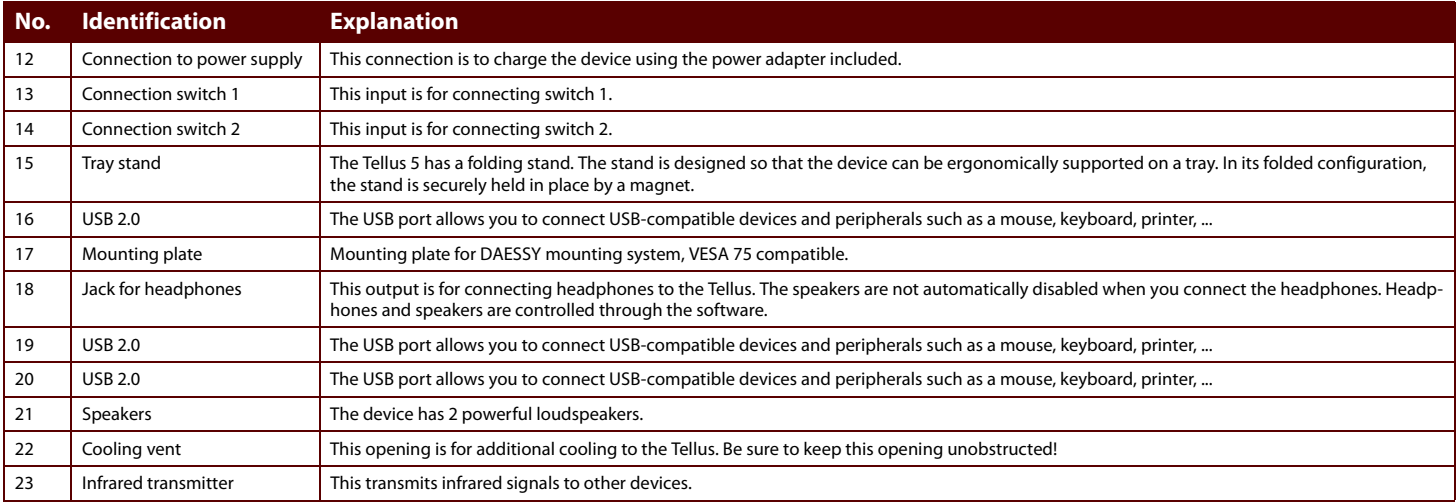

### <span id="page-19-0"></span>**3 Switching on the Tellus**

**1** Press the on/off button (6) of the Tellus.

If the Tellus was in sleep mode, it can be used immediately. If the Tellus was switched off, then Windows must be loaded first.

#### SEE ALSO:

<span id="page-19-5"></span><span id="page-19-3"></span>["Shutting down the Tellus" on page 24](#page-25-0) ["Resetting the Tellus" on page 23](#page-24-4)

### <span id="page-19-1"></span>**4 Charging the Tellus**

The amount of time you can use your device without needing to charge it, depends greatly on its use and on:

- $\blacksquare$  the audio volume
- $\blacksquare$  the time set before the device reverts to sleep mode
- your Bluetooth/WLAN use

If the Tellus is used a lot, it is recommended to recharge the device daily. To do this, use only the supplied power adapter. The device can still be used while charging.

- **1**Check the power status. See ["Viewing the power status" on page 18](#page-19-2).
- **2** Connect the supplied power adapter between the device (12) and the power supply.

The battery charge indicator will light up and remain amber while charging. As soon as the battery is fully charged, the indicator light changes to green.

#### SEE ALSO:

["Viewing the power status" on page 18](#page-19-2) ["The battery alarm settings" on page 33](#page-34-2) ["Replacing the battery" on page 36](#page-37-4) ["Showing the battery info" on page 37](#page-38-5)

### <span id="page-19-7"></span><span id="page-19-4"></span><span id="page-19-2"></span>**5 Viewing the power status**

**1**View the on/off indicator (9) on the device.

<span id="page-19-6"></span>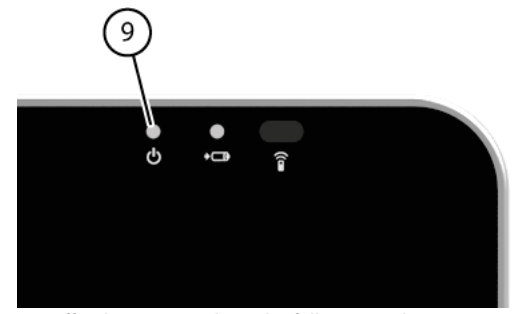

**2** The on/off indicator may show the following colors:

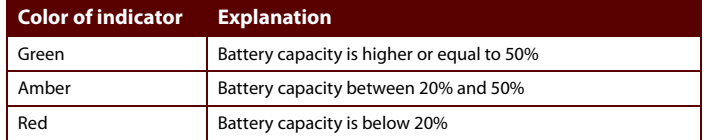

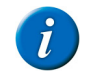

To obtain a quick view of the remaining battery capacity, move the

mouse pointer over the battery icon  $\ddot{\mathbf{i}}$  in the system tray. The remaining percentage is displayed.

#### SEE ALSO:

["Charging the Tellus" on page 18](#page-19-1) ["The battery alarm settings" on page 33](#page-34-2) ["Replacing the battery" on page 36](#page-37-4) ["Showing the battery info" on page 37](#page-38-5)

### <span id="page-20-0"></span>**6 Control options**

#### <span id="page-20-1"></span>**6.1 Touch-screen control**

The way to make a selection on the screen can be customized by the user. See the Mind Express Help function.

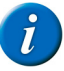

<span id="page-20-6"></span>Check that the protective film has been removed from the device.

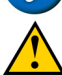

Do not use sharp tools, to prevent scratching the touch screen.

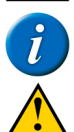

Tap with your finger, not with your fingernail!

Make sure the touch screen does not come into contact with water.

Use the following techniques to operate the touch screen:

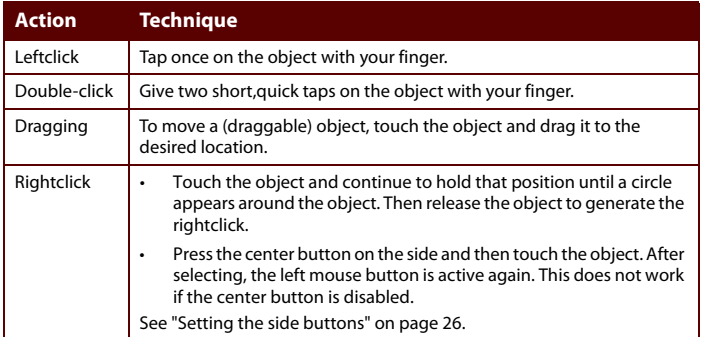

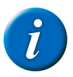

The option to drag in communication grids, can be set in Mind Express.

#### SEE ALSO:

<span id="page-20-4"></span>["Mouse control" on page 19](#page-20-2) ["Scan control" on page 19](#page-20-3) ["Keyboard control" on page 20](#page-21-0) ["Using the on-screen keyboard" on page 20](#page-21-1)

#### <span id="page-20-2"></span>**6.2 Mouse control**

The Tellus can be operated with a mouse (or via head control, eye control). The device has several USB ports for connecting a USB-compatible mouse.

To activate the mouse control, select Mind Express **Edit > Mouse**.

To set the mouse control, select Mind Express **Tools > Mouse selection**.

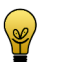

For more information on activating and setting up the mouse control in Mind Express, see the Mind Express Help function.

#### SEE ALSO:

<span id="page-20-5"></span>["Touch-screen control" on page 19](#page-20-1)

#### <span id="page-20-3"></span>**6.3 Scan control**

The Tellus can be operated in Mind Express by scanning. In Mind Express, you can specify how you want to scan. For scanning, 1 or 2 switches that are directly connected to the Tellus (13) (14) can be used.

To activate scan control, select from Mind Express **Edit > Scanning**.

To set the scan control, select from Mind Express **Tools > Scanning selection**.

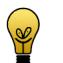

For more information on activating and setting up the scan control in Mind Express, see the Mind Express Help function.

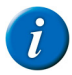

To exit scan mode, you need to hold and press the middle button (2) for 1.5 sec. Or you can use the ESC key on a connected keyboard.

#### SEE ALSO:

<span id="page-21-5"></span>["Touch-screen control" on page 19](#page-20-1) ["Mouse control" on page 19](#page-20-2) ["Keyboard control" on page 20](#page-21-0) ["Using the on-screen keyboard" on page 20](#page-21-1)

#### <span id="page-21-0"></span>**6.4 Keyboard control**

The device has several USB ports (16), (19) and (20) for connecting a USB-compatible keyboard. The Tellus also features an on-screen keyboard.

#### SEE ALSO:

["Touch-screen control" on page 19](#page-20-1) ["Mouse control" on page 19](#page-20-2) ["Scan control" on page 19](#page-20-3) ["Using the on-screen keyboard" on page 20](#page-21-1)

#### <span id="page-21-1"></span>**6.5 Using the on-screen keyboard**

In addition to a USB compatible keyboard, you can choose to use the onscreen keyboard.

- **1** Perform one of the following actions:
	- **•** Tap the screen. Along the left border of the screen, the edge of the on-screen keyboard will appear. Swipe the edge of the on-screen keyboard towards the center of the display.
	- Tap on **On-screen keyboard in** the task bar.
- **2**From the title bar, drag the on-screen keyboard into the desired position.

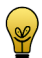

For more information about the on-screen keyboard, refer to the Windows Help function.

#### SEE ALSO:

<span id="page-21-7"></span>["Touch-screen control" on page 19](#page-20-1) ["Mouse control" on page 19](#page-20-2) ["Scan control" on page 19](#page-20-3) ["Keyboard control" on page 20](#page-21-0)

### <span id="page-21-2"></span>**7 Making a call with the Tellus**

#### <span id="page-21-3"></span>**7.1 Making a call with the Tellus**

A bluetooth connection can be made between the Tellus and your mobile phone. Once the connection has been established, you can call with the Tellus to a number you have entered or to people from the address book (for example, by using the sample file *app call* in Mind Express).

#### <span id="page-21-6"></span>SEE ALSO:

<span id="page-21-8"></span>["Setting up the Tellus telephone options" on page 20](#page-21-4) ["Connecting the phone to the Tellus" on page 21](#page-22-0)

#### <span id="page-21-4"></span>**7.2 Setting up the Tellus telephone options**

You can change the bluetooth name of the Tellus and you can automatically enable bluetooth when starting up the Tellus. You can also visualize events. For example, when to enable bluetooth, or when you are being called, ...

- **1**Select in Mind Express **Tools > Phone > Settings**.
- **2**Select **Tellus 5 iwrap** from the **Model** drop-down list.
- **3** If required, change the bluetooth name of the Tellus in the **Bluetooth name** field.

This name appears in the list of paired devices on your mobile phone.

- **4** Select the **Connect at startup** option to enable bluetooth when starting up the Tellus.
- **5** Select the **Show additional info** option to explain certain events on the screen.

EXAMPLE: Enabling bluetooth.

**6** Select the **Notification on incoming call** option. A message is displayed when you are called on the Tellus. **7** Click **OK**.

SEE ALSO:

["Making a call with the Tellus" on page 20](#page-21-3) ["Connecting the phone to the Tellus" on page 21](#page-22-0)

#### <span id="page-22-0"></span>**7.3 Connecting the phone to the Tellus**

The connection between a mobile phone and the Tellus depends on the brand and type of mobile phone. Below is a description of the general procedure.

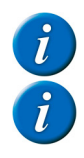

Refer to the operating instructions of your mobile phone.

The telephone options must be set correctly, see ["Setting up the Tellus](#page-21-4)  [telephone options" on page 20.](#page-21-4)

- **1**Enable bluetooth on the Tellus. See ["Enabling Bluetooth" on page 30](#page-31-3).
- **2** Enable bluetooth on your mobile phone and allow the phone to find the available devices.
- **3** Search for the bluetooth name of the Tellus from the list of available devices and connect.
- **4** Enter the pin code of the Tellus. The standard code is 1111. If the connection is successful, you can use the Tellus to make calls.

#### SEE ALSO:

["Making a call with the Tellus" on page 20](#page-21-3) ["Setting up the Tellus telephone options" on page 20](#page-21-4)

#### <span id="page-22-1"></span>**8 Sending and receiving text messages with the Tellus**

From a symbol supported communication grid (such as: **app\_sms** and **app\_sms\_simple** in Mind Express) you can send and receive text messages. The text messages can be compiled using text or symbols. The received text messages are said aloud.

<span id="page-22-5"></span>There are 2 ways to send and receive text messages with the Tellus:

- <span id="page-22-4"></span>■ The Tellus must have a data module with SIM card (OPTIONAL) and you need to enable the mobile phone. See ["Enabling a mobile](#page-32-4)  [phone" on page 31.](#page-32-4)
- You need to have a smartphone with the Android operating system version 4.2 or higher. All you need to do is set the phone options on the Tellus (see ["Setting up the Tellus telephone options" on page 20](#page-21-4)) and install the Jabbla BT app on your smartphone (see ["Downloa](#page-23-0)[ding and installing the Jabbla BT app" on page 22](#page-23-0)).

#### <span id="page-22-2"></span>**8.1 Determining the Android version of your smartphone**

- **1**Choose **Settings**.
- **2**Swipe everything upwards.
- **3**Tap on **About device**.

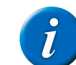

<span id="page-22-3"></span>About device can be found at the bottom of the list. On some devices you will see About phone or an equivalent text.

**4** Under **Android version** you will find the version that has been installed on your device.

#### SEE ALSO:

["Downloading and installing the Jabbla BT app" on page 22](#page-23-0) ["Sending text messages" on page 22](#page-23-1)

#### <span id="page-23-0"></span>**8.2 Downloading and installing the Jabbla BT app**

- **1**Tap on **Play Store** on your smartphone.
- **2**Enter Jabbla in the search box and tap on  $\Omega$  on the on-screen keyboard in the bottom right.
- **3**Tap on the Jabbla BT app.

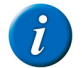

If you cannot find the app in Play Store, then the Android version 4.2 or higher is not installed on your smartphone.

**4**Tap on **INSTALL**.

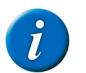

The JABBLA BT app is a free app. There is no need to set any payment options.

- **5**Tap on **ACCEPT**.
- **6**Tap on **OPEN**.
- **7** Search for the bluetooth name of your device (Smart or Tellus) from the list of available devices and connect.

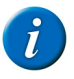

As required, click Scan for devices to see the available devices.

**8** Enter the pin code of your device (Smart or Tellus) and click **OK**. The standard code is 1111.

If the connection is successful, you can use your device (Smart or Tellus) to send text messages.

#### SEE ALSO:

["Determining the Android version of your smartphone" on page 21](#page-22-2) ["Sending text messages" on page 22](#page-23-1)

#### <span id="page-23-2"></span><span id="page-23-1"></span>**8.3 Sending text messages**

Mind Express contains 2 sample files for sending text messages:

- <span id="page-23-3"></span>**App\_sms**, with keyboard and word prediction
- **App\_sms\_simple**, simple version for sending text messages using symbols

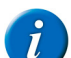

Ensure you have enabled bluetooth on your device and on the smartphone. The Jabbla BT app must be installed on the smartphone.

- **1**Open the **me4\_eng** start document.
- **2**Select the **computer** category.
- **3**Choose one of the following apps:

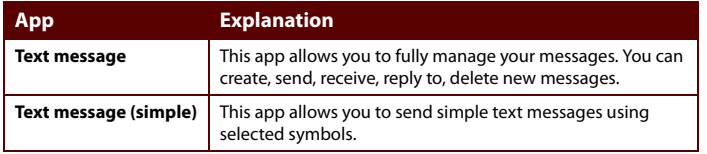

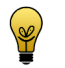

For how to use the text message sample files, please refer to the Mind Express operating instructions.

#### SEE ALSO:

["Determining the Android version of your smartphone" on page 21](#page-22-2) ["Downloading and installing the Jabbla BT app" on page 22](#page-23-0)

### <span id="page-24-0"></span>**9 Linking the Eddy to the Tellus**

The Eddy can be linked to the Tellus using bluetooth. See ["Enabling Bluetooth"](#page-31-3)  [on page 30](#page-31-3).

On how to use the Eddy and its settings, please refer to the Mind Express user guide or online help.

#### <span id="page-24-8"></span><span id="page-24-1"></span>**10 Using the environmental control of the Tellus**

The Tellus is equipped with an infrared receiver (7) and an infrared transmitter (23). This enables you to control devices such as televisions, radios, DVD players using infrared codes. The Tellus can learn to recognize the infrared codes of the devices.

On how to use the infrared codes and its settings (JabblaIR), please refer to the Mind Express user guide or online help.

### <span id="page-24-5"></span><span id="page-24-2"></span>**11 Putting the Tellus in sleep mode**

Sleep mode is an energy-saving mode that allows you to quickly wake up your computer again. By default, after 3 minutes the Tellus automatically reverts to sleep mode. The Tellus can also be put to sleep manually.

- **1** Perform one of the following actions:
	- **•** Click **Start b** and select **Sleep** next to the **Shut down** button.
	- **•**Briefly press the on/off button (6).

The screen switches off, but the on/off indicator (9) remains on.

#### SEE ALSO:

["Waking the Tellus from sleep mode" on page 23](#page-24-3) ["Disabling sleep mode" on page 31](#page-32-5)

["Automatically disabling the USB ports in sleep mode" on page 31](#page-32-6)

#### <span id="page-24-12"></span><span id="page-24-9"></span><span id="page-24-6"></span><span id="page-24-3"></span>**12 Waking the Tellus from sleep mode**

If the display of the Tellus is switched off, and the on/off indicator (9) is switched on, then the Tellus is in sleep mode.

- **1** Carry out one of the following actions to wake Tellus from sleep mode:
	- **•** Press on the screen.
	- **•**Press the on/off button (6).
	- **•**Click a mouse button.
	- **•** Press a key on the keyboard.

#### SEE ALSO:

["Putting the Tellus in sleep mode" on page 23](#page-24-2) ["Disabling sleep mode" on page 31](#page-32-5) ["Automatically disabling the USB ports in sleep mode" on page 31](#page-32-6)

#### <span id="page-24-11"></span><span id="page-24-7"></span><span id="page-24-4"></span>**13 Resetting the Tellus**

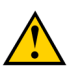

<span id="page-24-10"></span>Only reset the device when it has completely frozen.

- **1** Press the tip of a ball pen into the reset opening (5). The device shuts down.
- **2** Press the on/off button (6) of the device. The device will restart and can be used again.

#### SEE ALSO:

["Switching on the Tellus" on page 18](#page-19-0) ["Shutting down the Tellus" on page 24](#page-25-0)

D Getting started

### <span id="page-25-1"></span><span id="page-25-0"></span>**14 Shutting down the Tellus**

- **1**Click **Start**
- **2** Click **Shut down**.

The on/off indicator (9) switches off.

#### SEE ALSO:

<span id="page-25-2"></span>["Switching on the Tellus" on page 18](#page-19-0) ["Resetting the Tellus" on page 23](#page-24-4)

#### <span id="page-26-1"></span><span id="page-26-0"></span>E. **Settings Tellus**

### <span id="page-27-1"></span><span id="page-27-0"></span>**1 Setting the side buttons**

There is the option to assign certain functions to the top and bottom side buttons. With a single click on one of these buttons a program can be launched, a macro run, a key stroke transmitted, the Windows system volume increased or decreased, a Wave file played and commands can be sent to DocReader or to Skippy.

The middle button can be used for rightclicking and for Escape. The middle button can also be disabled.

**1** Rightclick **Tellus5** in the system tray and select **Tellus 5 options** from the shortcut menu.

<span id="page-27-2"></span>**2** In the **Side buttons** options group. From the **Top** drop-down list, select one of the following options:

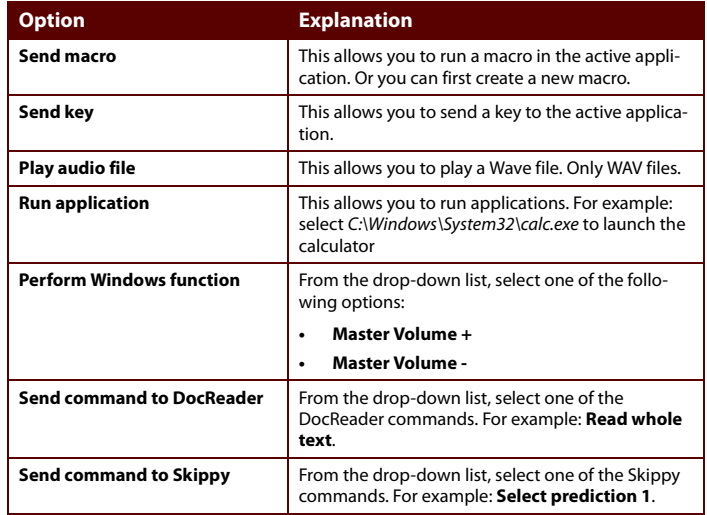

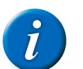

Commands can only be sent to DocReader and Skippy if these programs have been installed on the device.

**3** From the **Middle** drop-down list, select one of the following options:

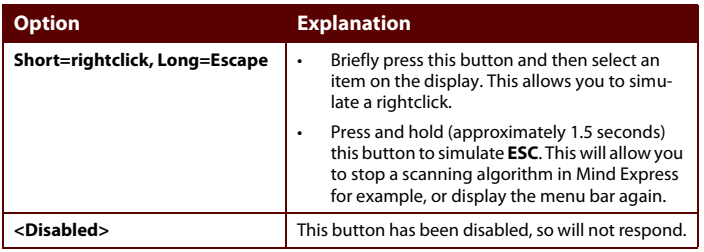

 From the **Middle** drop-down list, select one of the following options: **<sup>4</sup>** In the **Side buttons** options group. From the **Down** drop-down list, select one of the following options:

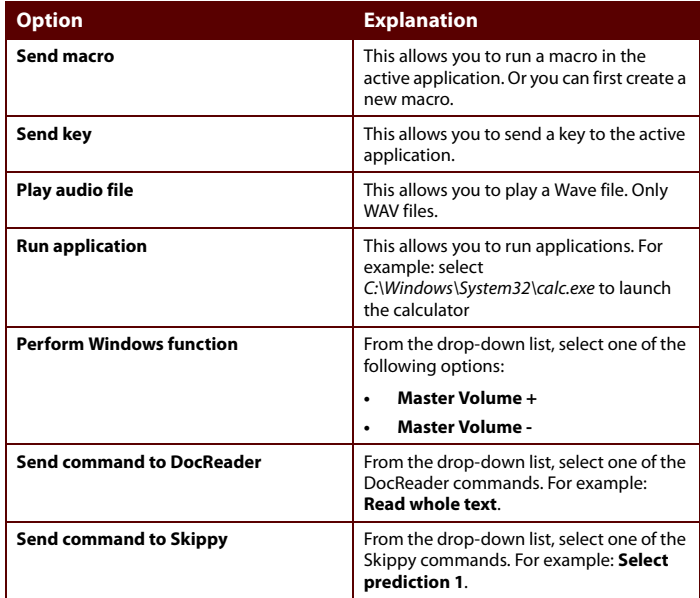

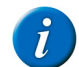

Commands can only be sent to DocReader and Skippy if these programs have been installed on the device.

### <span id="page-29-0"></span>**2 Switching the speakers on or off**

When the device is switched on, by default the speakers are on.

- **1**Rightclick **Tellus5** in the system tray and select **Tellus 5 options** from the shortcut menu.
- **2** Click on one of the following buttons next to **Speakers**:
	- **• On**, to switch on the speakers of the Tellus.
	- **• Off**, to switch off the speakers of the Tellus.
- **3**Click **OK**.

#### SEE ALSO:

["Setting the speaker volume" on page 28](#page-29-1)

### <span id="page-29-1"></span>**3 Setting the speaker volume**

- **1**Rightclick **Tellus5** in the system tray and select **Tellus 5 options** from the shortcut menu.
- **2**Move the **Speaker volume** slider to change the volume on the device.

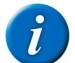

When the slider is halfway, it corresponds to the maximum Windows volume.

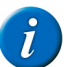

The Speaker volume slider of the Tellus is identical to the general volume slider in Mind Express.

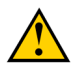

Adjust the volume using Tellus 5 options instead of using the Windows volume.

**3**Click **OK**.

#### SEE ALSO:

["Switching the speakers on or off" on page 28](#page-29-0)

#### <span id="page-29-7"></span><span id="page-29-4"></span><span id="page-29-2"></span>**4 Switching the headphones on or off**

When the device is switched on, by default the sound is sent to the headphones.

- **1**Rightclick **Tellus5** in the system tray and select **Tellus 5 options** from the shortcut menu.
- **2** Click on one of the following buttons next to **Headphones**:
	- **• On**, to send the sound to the headphones.
	- **• Off**, NOT to send the sound to the headphones.
- **3**Click **OK**.

#### <span id="page-29-6"></span><span id="page-29-5"></span><span id="page-29-3"></span>**5 Switching the microphone on or off**

When the device is switched on, by default the microphone is off.

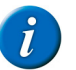

It is recommended to leave the microphone switched off. In Mind Express, the microphone is automatically switched on and off when making a recording. Only switch on the microphone if you are using an application that is not an Mind Express application, and which requires a microphone (such as Skype). After using the application, switch off the microphone.

- **1**Rightclick **Tellus5** in the system tray and select **Tellus 5 options** from the shortcut menu.
- **2** Click on one of the following buttons next to **Microphone**:
	- **• On**, to switch on the speakers of the Tellus.
	- **• Off**, to switch off the speakers of the Tellus.
- **3**Click **OK**.

### <span id="page-30-0"></span>**6 Setting the microphone volume**

You can use the microphone volume to turn up or turn down the sound recording via the microphone. This can be necessary when recording in Mind Express or when using an application such as Skype.

- **1**Rightclick **Tellus5** in the system tray and select **Tellus 5 options** from the shortcut menu.
- **2** Move the **Microphone volume** slider.
- **3** Click **OK**.

#### <span id="page-30-4"></span><span id="page-30-1"></span>**7 Starting up the Tellus using a switch**

The Tellus can be started up using switch 1. You can specify how long to hold and press switch 1 before Tellus starts up.

**1**Rightclick **Tellus5** in the system tray and select **Tellus 5 options** from the shortcut menu.

- <span id="page-30-3"></span>**2** Select one of the following options from the **Switches** options group, and the **Switch 1 starts device** drop-down list:
	- **• <Don't start>**, the device cannot be started up using a switch.
	- **• Immediately**, the device starts up immediately after pressing switch 1.
	- **• After 1 sec**, the device starts up after holding and pressing switch 1 for 1 second.
	- **• After 2 sec**, the device starts up after holding and pressing switch 1 for 2 seconds.
	- **•...**
	- **• After 9 sec**, the device starts up after holding and pressing switch 1 for 9 seconds.
- **3** Click **OK**.

#### SEE ALSO:

<span id="page-30-5"></span>["Setting up the switches" on page 29](#page-30-2) ["Testing the switches" on page 31](#page-32-3)

### <span id="page-30-2"></span>**8 Setting up the switches**

You can link an action to the switches. The action is then performed by pressing the switch. For example: leftclick, rightclick, send letter or number, ...

**1** Rightclick **Tellus5** in the system tray and select **Tellus 5 options** from the shortcut menu.

- **2** Select one of the following options from the **Switches** options group, **Switch 1** drop-down list:
	- **• <Normal>**, the switch performs the function that has been specified in Mind Express.
	- **• Leftclick**, the switch performs a leftclick action.
	- **•Rightclick**, the switch performs a rightclick action.
	- **•** A keyboard key (alphanumeric keys, navigation keys, numeric keys and function keys), the switch performs the action of pressing a key.
- **3**Repeat step 2 to set up **Switch 2**.
- **4**Click **OK**.

#### SEE ALSO:

<span id="page-31-4"></span>["Starting up the Tellus using a switch" on page 29](#page-30-1) ["Testing the switches" on page 31](#page-32-3)

#### <span id="page-31-0"></span>**9 Putting the device into flight mode**

Flight mode is a setting that allows you to simultaneously disable the wireless Internet connection (Wi-Fi), Bluetooth and the mobile phone function on your device. Typically you would be requested to disable these mobile connections on a flight. You can continue to use the applications on your device that do not require a mobile connection.

- **1**Rightclick **Tellus5** in the system tray and select **Tellus 5 options** from the shortcut menu.
- **2** Select the **Flight mode** option.
- **3** Click **OK**.

#### SEE ALSO:

["Enabling wireless Internet" on page 30](#page-31-1) ["Enabling Bluetooth" on page 30](#page-31-2) ["Enabling a mobile phone" on page 31](#page-32-0)

### <span id="page-31-6"></span><span id="page-31-1"></span>**10 Enabling wireless Internet**

To be able to use a Wi-Fi connection, wireless Internet (WLAN) must be enabled on the device.

- **1**Rightclick **Tellus5** in the system tray and select **Tellus 5 options** from the shortcut menu.
- **2** Select the **WLAN** option.

The icon in the system tray will change to ... You can now connect to a Wi-Fi network.

**3** Click **OK**.

#### SEE ALSO:

<span id="page-31-5"></span>["Putting the device into flight mode" on page 30](#page-31-0) ["Enabling Bluetooth" on page 30](#page-31-2) ["Enabling a mobile phone" on page 31](#page-32-0)

### <span id="page-31-3"></span><span id="page-31-2"></span>**11 Enabling Bluetooth**

To connect to the **Eddy** or to an external mobile phone, you will need to enable Bluetooth.

- **1**Rightclick **Tellus5** in the system tray and select **Tellus 5 options** from the shortcut menu.
- **2**Select the **Bluetooth** name option.
- **3**Click **OK**.

#### SEE ALSO:

["Putting the device into flight mode" on page 30](#page-31-0) ["Enabling wireless Internet" on page 30](#page-31-1) ["Enabling a mobile phone" on page 31](#page-32-0)

### <span id="page-32-4"></span><span id="page-32-0"></span>**12 Enabling a mobile phone**

The Tellus can be supplied with an optional GSM data module with SIM card for sending text messages. To send text messages, the mobile phone function must be enabled. Alternatively you can use an external smart phone to make phone calls and to send text messages.

- **1** Rightclick **Tellus5** in the system tray and select **Tellus 5 options** from the shortcut menu.
- **2** Select the **Mobile phone** option.
- **3** Click **OK**.

#### SEE ALSO:

["Putting the device into flight mode" on page 30](#page-31-0) ["Enabling wireless Internet" on page 30](#page-31-1) ["Enabling Bluetooth" on page 30](#page-31-2)

#### <span id="page-32-6"></span><span id="page-32-1"></span>**13 Automatically disabling the USB ports in sleep mode**

To prevent peripherals from using up a lot of power in sleep mode, you can automatically disable the USB ports when the device reverts to sleep mode. The USB ports at the back and the USB port at the bottom can be disabled separately.

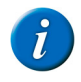

It is recommended not to automatically disable the USB ports in sleep mode! Only if you notice that the peripherals use up a lot of power in sleep mode, you might want to consider automatically disabling the USB ports in sleep mode.

**1**Rightclick **Tellus5** in the system tray and select **Tellus 5 options** from the shortcut menu.

- <span id="page-32-8"></span>**2** As required, select the following options:
	- **• Disable USB ports (back) during Standby**
	- **Disable USB port (bottom) during Standby**
- **3** Click **OK**.

#### SEE ALSO:

<span id="page-32-7"></span>["Putting the Tellus in sleep mode" on page 23](#page-24-5) ["Waking the Tellus from sleep mode" on page 23](#page-24-6) ["Disabling sleep mode" on page 31](#page-32-2)

### <span id="page-32-5"></span><span id="page-32-2"></span>**14 Disabling sleep mode**

It is recommended to disable sleep mode when using eye control, as the device can not be woken from sleep without some physical action (pressing the button, tapping the screen).

- **1**Click **Start** and select **Control Panel > Power Options**.
- <span id="page-32-10"></span>**2**On the left, select **Change when the computer sleeps**.
- **3** From the drop-down list, select **Put the computer to sleep:** and then the **Never** option.

#### SEE ALSO:

<span id="page-32-9"></span>["Putting the Tellus in sleep mode" on page 23](#page-24-5) ["Waking the Tellus from sleep mode" on page 23](#page-24-6) ["Automatically disabling the USB ports in sleep mode" on page 31](#page-32-1)

### <span id="page-32-3"></span>**15 Testing the switches**

You can carry out a test to check whether the switches have been connected correctly and are working properly.

**1**Rightclick **Tellus5** in the system tray and select **Tellus 5 options** from the shortcut menu.

**2** Press switch 1.

If operating correctly, the light in the left circle will be green.

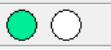

**3** Press switch 2.

If operating correctly, the light in the right circle will be green.

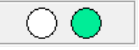

**4**Click **OK**.

#### SEE ALSO:

<span id="page-33-5"></span>["Starting up the Tellus using a switch" on page 29](#page-30-1) ["Setting up the switches" on page 29](#page-30-2)

### <span id="page-33-0"></span>**16 Setting the language of the Tellus menu**

- **1**Rightclick **Tellus5** and select **Choose language** from the shortcut menu.
- **2**Select the desired language.

#### SEE ALSO:

["Shutting down the Tellus menu" on page 32](#page-33-1) ["Activating the Tellus menu" on page 32](#page-33-2) ["Show or hide Tellus icons in the system tray" on page 32](#page-33-3)

### <span id="page-33-1"></span>**17 Shutting down the Tellus menu**

This is used to shut down the Tellus functions. You can continue using the Tellus as an ordinary computer.

- **1** Rightclick **Tellus5** in the system tray and select **Close** from the shortcut menu.
- **2**Confirm in the **Tellus5** dialog.

#### SEE ALSO:

<span id="page-33-6"></span>["Setting the language of the Tellus menu" on page 32](#page-33-0) ["Activating the Tellus menu" on page 32](#page-33-2) ["Show or hide Tellus icons in the system tray" on page 32](#page-33-3)

### <span id="page-33-2"></span>**18 Activating the Tellus menu**

To be able to use the Tellus functions, the Tellus menu must be activated.

- **1** Open Explorer.
- **2** Go to C:\Program files\Tellus 5.
- **3**Doubleclick the **Tellus5** file.

The **Power status** dialog appears and the **Tellus5** icon is shown in the system tray.

**4** In the **Power status** dialog, press **OK**.

#### SEE ALSO:

<span id="page-33-4"></span>["Setting the language of the Tellus menu" on page 32](#page-33-0) ["Shutting down the Tellus menu" on page 32](#page-33-1) ["Show or hide Tellus icons in the system tray" on page 32](#page-33-3)

### <span id="page-33-3"></span>**19 Show or hide Tellus icons in the system tray**

<span id="page-33-7"></span>The Tellus functions can be enabled without showing the  $\bigcirc$ ,  $\bigcirc$  or  $\mathcal{U}$  icons in the system tray. You can choose to permanently show or hide the icons in the system tray.

- **1** Perform one of the following actions:
	- **•** Rightclick on the date and time in the system tray and select **Customize Notification Icons**.
	- Click **exte** in the system tray and select **Customize**.

**2** Select one of the following options from the **Device tool for Tellus 5** drop-down list:

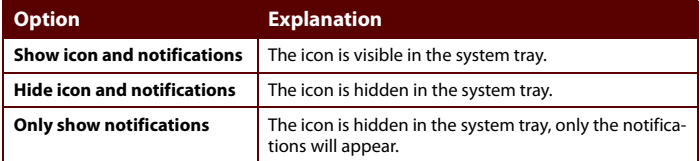

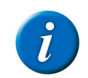

To display the icons in the system tray, click  $\sim$  in the system tray.

#### SEE ALSO:

["Setting the language of the Tellus menu" on page 32](#page-33-0) ["Shutting down the Tellus menu" on page 32](#page-33-1)

<span id="page-34-2"></span>["Activating the Tellus menu" on page 32](#page-33-2)

### <span id="page-34-0"></span>**20 The battery alarm settings**

Two alarms can be set to display a message when the remaining battery capacity falls below a preset value. The first alarm can be set to display a message for low battery capacity, and the second alarm can be used to display a message for very low battery capacity.

- **1** Perform one of the following actions:
	- Double-click **i** in the system tray.
	- **•**Rightclick **in** the system tray and select **Open Power Meter** from the shortcut menu.
- **2** Select **Activate low battery alarm when power level reaches** and change the slider to the desired percentage for an alarm (between 3% and 60%).
- **3** Select **Activate critical battery alarm when power level reaches** and change the slider to the desired percentage for an alarm (between 3% and 30%).
- **4**Click **OK**.

#### SEE ALSO:

<span id="page-34-4"></span>["Charging the Tellus" on page 18](#page-19-3) ["Viewing the power status" on page 18](#page-19-4) ["Replacing the battery" on page 36](#page-37-4) ["Showing the battery info" on page 37](#page-38-5)

### <span id="page-34-1"></span>**21 Inserting a SIM card (optional)**

Tellus 5 allows you to send text messages when the optional SMS module is installed. To use this function, a SIM card must be inserted into the device.

- **1**Shut down the Tellus. See ["Shutting down the Tellus" on page 24](#page-25-1)
- **2**Remove the Tellus from its mounting.
- **3** Use a cloth to place the Tellus on, with the screen facing down on the cloth.

<span id="page-34-3"></span>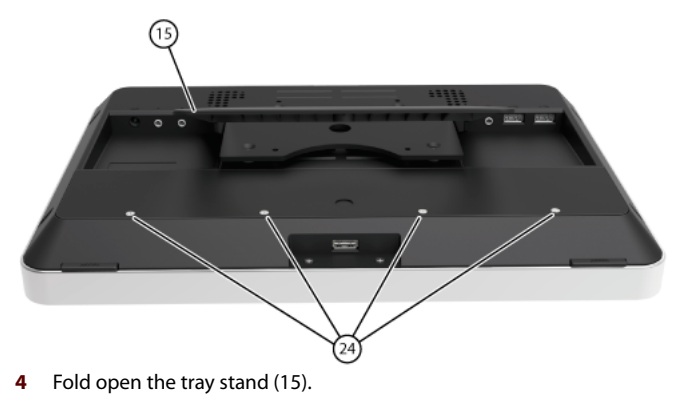

E Settings Tellus

**5** Loosen the 4 screws (24) and remove the cover (25).

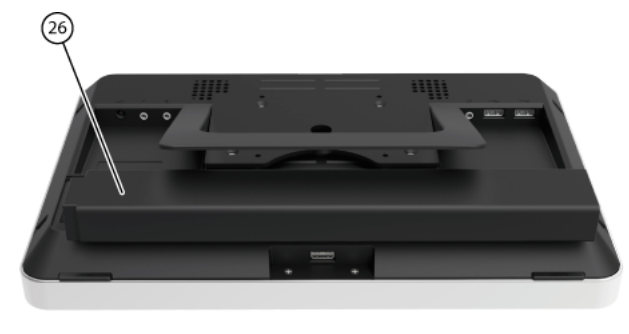

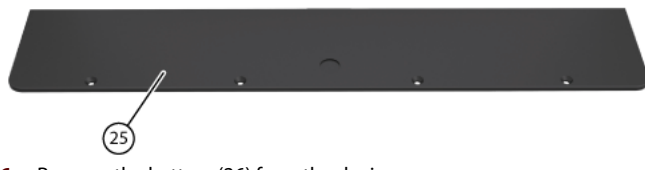

- **6**Remove the battery (26) from the device.
- **7**Place the SIM card (28) in the SIM card slot (27) of the device.

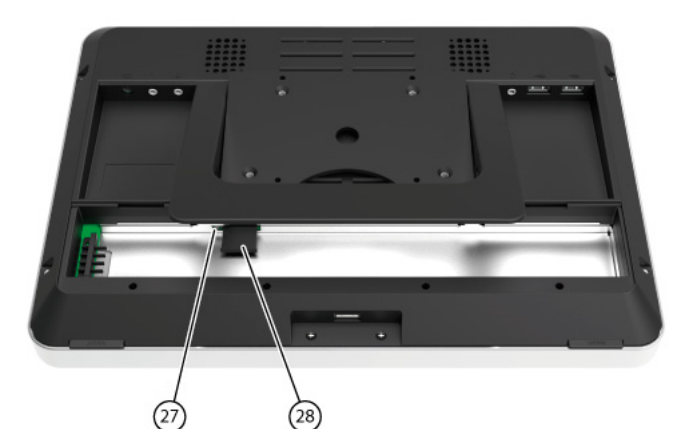

- **8**Replace the battery (26).
- **9**Replace the cover (25) and tighten it firmly with the 4 screws (24).
- **10** As required, re-attach the Tellus to the mounting.
- **11** Switch on the Tellus.

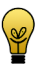

For more information about sending text messages, please refer to the Mind Express Help function.

## <span id="page-36-1"></span><span id="page-36-0"></span>**F Maintenance and troubleshooting**

### <span id="page-37-7"></span><span id="page-37-0"></span>**1 Maintenance**

#### <span id="page-37-6"></span><span id="page-37-1"></span>**1.1 Cleaning the device**

Clean the device regularly so bacteria don't get the opportunity to spread. It is best to remove dust with a dry, soft cloth. For minor stains on the casing, use a damp cloth. Make sure no moisture can enter through the speaker openings, the microphone opening or the connectors. Any dirt near the connectors can be removed with a cotton bud.

To clean the touch screen, use a dry cloth; do not use kitchen paper as this may cause tiny scratches. To remove grease or stains from the screen, it is recommended that you use cleaning agents specifically designed for cleaning screens (aerosol or wipes). Do not press too hard on the screen when cleaning. It is best to clean the carry case with a dry or slightly damp cloth. The carry case can also be cleaned with a soft brush.

#### <span id="page-37-8"></span><span id="page-37-2"></span>**1.2 Repairs**

In the event of damage to the device please contact the distributor of the device, or contact Jabbla's support department.

Do not attempt to carry out any repairs yourself. This could damage the device and invalidate your warranty.

#### <span id="page-37-5"></span><span id="page-37-4"></span><span id="page-37-3"></span>**1.3 Replacing the battery**

- **1**Shut down the Tellus. See ["Shutting down the Tellus" on page 24](#page-25-1)
- **2**As required, remove the Tellus from its mounting.
- **3** Use a cloth to place the Tellus on, with the screen facing down on the cloth.

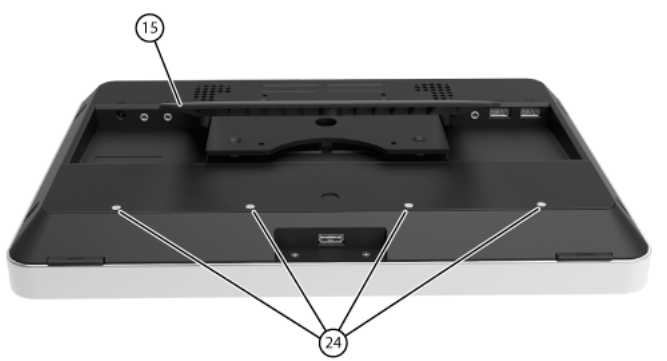

- **4**Fold open the tray stand (15).
- **5**Loosen the 4 screws (24) and remove the cover (25).

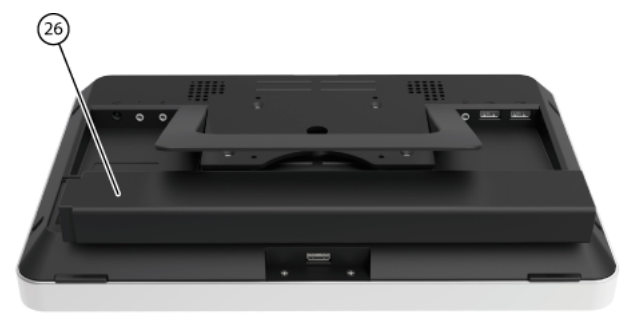

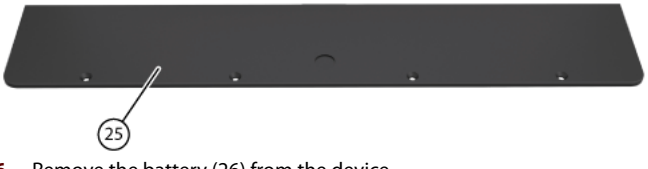

**6**Remove the battery (26) from the device.

- **7** Place the new battery in the device.
- **8**Replace the cover (25) and tighten it firmly with the 4 screws (24).
- **9**As required, re-attach the Tellus to the mounting.
- **10** Switch on the Tellus.

#### SEE ALSO:

["Charging the Tellus" on page 18](#page-19-3) ["Viewing the power status" on page 18](#page-19-4) ["The battery alarm settings" on page 33](#page-34-2) ["Showing the battery info" on page 37](#page-38-4)

### <span id="page-38-0"></span>**2 Troubleshooting**

#### <span id="page-38-1"></span>**2.1 Finding the serial number of the Tellus**

In your dealings with the support department, you will be asked to supply the serial number of your device.

**1** You will find the label with the serial number of the device on the rear panel.

EXAMPLE: T5 1023

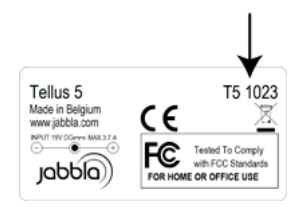

#### SEE ALSO:

["Finding the Tellus menu version" on page 37](#page-38-2) ["Finding the PIC version" on page 37](#page-38-3)

#### <span id="page-38-7"></span><span id="page-38-2"></span>**2.2 Finding the Tellus menu version**

In your dealings with the support department, you will be asked to supply the Tellus menu version of your device.

- **1**Rightclick **Tellus5** in the system tray and select **Tellus 5 options** from the shortcut menu.
- **2** In the bottom-left, next to **Version Tellus 5** you can find the version number of the Tellus menu.

 $FXAMP$  $F: 2.5.0.45$ 

#### SEE ALSO:

<span id="page-38-8"></span>["Finding the serial number of the Tellus" on page 37](#page-38-1) ["Finding the PIC version" on page 37](#page-38-3)

#### <span id="page-38-9"></span><span id="page-38-3"></span>**2.3 Finding the PIC version**

Your device is equipped with a PIC, which is a small electronic component. In your dealings with the support department, you will be asked to supply the PIC version of your device.

- **1**Rightclick **Tellus5** in the system tray and select **Tellus 5 options** from the shortcut menu.
- **2** In the bottom-left, next to **Version PIC** you will find the PIC version number (or the electronic component).

EXAMPLE: 46

#### SEE ALSO:

<span id="page-38-6"></span><span id="page-38-5"></span>["Finding the serial number of the Tellus" on page 37](#page-38-1) ["Finding the Tellus menu version" on page 37](#page-38-2)

#### <span id="page-38-4"></span>**2.4 Showing the battery info**

In your dealings with the support department, you will be asked to supply the battery info on your device.

**1**Rightclick **in** in the system tray and select **Battery info** from the shortcut menu.

The **Tellus5** dialog is displayed with all the battery information.

#### SEE ALSO:

<span id="page-39-1"></span>["Charging the Tellus" on page 18](#page-19-3) ["Viewing the power status" on page 18](#page-19-4) ["The battery alarm settings" on page 33](#page-34-2) ["Replacing the battery" on page 36](#page-37-3)

#### <span id="page-39-0"></span>**2.5 Troubleshooting**

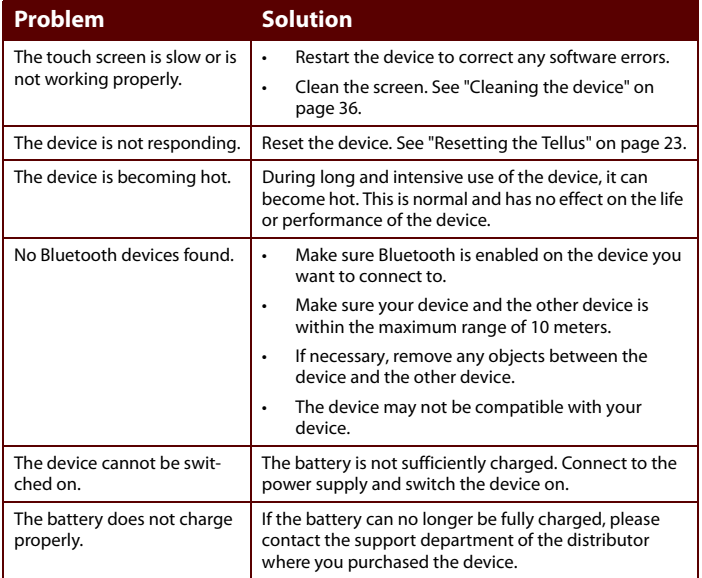

## **Index**

### <span id="page-40-0"></span>**A**

Alarmbattery [33](#page-34-3) Android determine version [on smartphone](#page-22-4) [21](#page-22-3) operating system 21 App for smart[p](#page-9-1)hone to send text messa[g](#page-9-1)es [22](#page-23-2) Audio 8

### **B**

Battery [8](#page-9-1) charge [18](#page-19-5) indicato[r when charging](#page-37-5) [14](#page-15-1) replace 36 setting the alarm [33](#page-34-3) show info [37](#page-38-6) view status [18](#page-19-6)Bluetooth disable [30](#page-31-4)enable [30](#page-31-5)

ButtonOn/off [14](#page-15-1)

### **C**

Camera [14](#page-15-1)Carry case clean [36](#page-37-6) Charging [18](#page-19-5) Clean [36](#page-37-6) Control keyboard [20](#page-21-5) mouse [19](#page-20-4)on-sc[reen keyboard](#page-20-5) [20](#page-21-6) scan 19 touch [19](#page-20-6) Cooling vent [17](#page-18-0)

#### **D**

DAESSY [8](#page-9-1), [17](#page-18-1)

Dimensions [8](#page-9-1)DocReader [26](#page-27-2)

### **E**

Environ[mental control](#page-27-2) [23](#page-24-8)Escape 26 Eye control [31](#page-32-7)

#### **F**

Find Tellus [menu version](#page-31-4) [37](#page-38-7) Flight mode 30

#### **H**

Hard drive [8](#page-9-1) Headphones connection [17](#page-18-2) switch on or off [28](#page-29-4)

#### **I**

Iconsshow or hide [32](#page-33-4)Included [12](#page-13-1) Increase or decrease the volume [26](#page-27-2)Indicator

battery [14](#page-15-1) on/off [14](#page-15-1)Infrared [23](#page-24-8) receiver [14](#page-15-1)transmitter [17](#page-18-3)Internal memory [8](#page-9-1) Internet disable wireless Internet [30](#page-31-4)enabling wireless Internet [30](#page-31-6)

#### **J**

Jabbla BT download and install [22](#page-23-2)JabblaIR [23](#page-24-8)

### **K**

Keyboard control [20](#page-21-5)

### **L**

Language settings [32](#page-33-5) Launch the program [26](#page-27-2) Linking the Eddy [23](#page-24-9)

### **M**

Maintenance [36](#page-37-7)Clean [36](#page-37-6) Making a call [20](#page-21-7) Memory internal [8](#page-9-1)Menuactivate [32](#page-33-6)find version [37](#page-38-7) shut down [32](#page-33-7) Microphone [14](#page-15-1) set volume [29](#page-30-3)switch on or off [28](#page-29-5)Mobile phone disable [30](#page-31-4)enable [31](#page-32-8)Mounting plate [8](#page-9-1), [17](#page-18-1) Mouse control [19](#page-20-4)

### **N**

Notificationsshow or hide [32](#page-33-4)

#### **O**

On/off button [14](#page-15-1) indicator [14](#page-15-1)On-screen keyboard [20](#page-21-6) Operating system [8](#page-9-1)

#### **P**

Phone connect to Tellus [21](#page-22-5)settings [20](#page-21-8) PICfind version [37](#page-38-8) Play audio file [26](#page-27-2) Power supply [14](#page-15-1) connection [17](#page-18-4) Processor [8](#page-9-1)

### **R**

RAM [8](#page-9-1) Repair [36](#page-37-8) Reset [23](#page-24-10)Reset button [14](#page-15-1) Resolving [faults](#page-27-2) [38](#page-39-1) Rightclick 26 Run macro [26](#page-27-2)

### **S**

Safety regula[tions](#page-20-5) [10](#page-11-1) Scan control 19Screen [8](#page-9-1) Sending text [messages](#page-38-9) [22](#page-23-3) Serial number 37Shut down [24](#page-25-2) Side butt[on settings](#page-34-4) [26](#page-27-2) SIM card 33 Skippy [26](#page-27-2)

Sleep mode disable [31](#page-32-7)put in sleep mode [23](#page-24-11) wake from [23](#page-24-12) SMS [33](#page-34-4) Speaker [17](#page-18-5) set volume [28](#page-29-6)switch on or off [28](#page-29-7)SSD (Solid State Drive) [8](#page-9-1) Start up with switch [29](#page-30-4) Switch [8](#page-9-1) connection [17](#page-18-6) settings [29](#page-30-5) start [up with switch](#page-32-9) [29](#page-30-4) test 31Switch on [18](#page-19-7) System tray [32](#page-33-4)

### **T**

Technical specifications [8](#page-9-1) Tellus 5 getting started [11](#page-12-1) introduction [5](#page-6-1) maintenance [35](#page-36-1)settings [25](#page-26-1) technical specifications [7](#page-8-1) Touch screen [14](#page-15-1) clean [36](#page-37-6) Touch-scre[en control](#page-18-7) [19](#page-20-6)Tray stand 17 Troubleshooting [38](#page-39-1)

#### **U**

USB [8](#page-9-1), [17](#page-18-8) disable in sleep mode [31](#page-32-10)

#### **V**

VESA 75 [17](#page-18-1)

### **W**

Webcam [8](#page-9-1), [14](#page-15-1) Weight [8](#page-9-1) Wi-Fi disable [30](#page-31-4)enable [30](#page-31-6)**WI AN**  disable [30](#page-31-4)enable [30](#page-31-6)